старший воспитатель МБДОУ«Детский сад «Рябинушка» Красночетайского района Чувашской Республики Васькова Лариса Петровна

## **Цель мастер-класса:**

- повышение профессионального мастерства педагогов – участников мастер-класса в процессе активного педагогического общения по освоению опыта работы в создании интерактивных игр в программе MicrosoftPowerPoint с шаблоном «Сортировщик» и «Убери лишнее».

**Оборудование:** компьютер, проектор, раздаточные карточки для каждого педагога «Алгоритм создания интерактивной игры в программе MicrosoftPowerPoint, с шаблоном «Сортировщик» и «Убери лишнее».

## **Ход мероприятия**:

Любой педагог, стремящийся к постоянному саморазвитию, всегда задаѐтся вопросом, как сделать процесс обучения более интересным и ненавязчивым. Хочу поделиться с вами опытом по созданию интерактивных игр для детей.

Как же самостоятельно разработать и создать интерактивную игру для детей? В этом нам поможет шаблон «Сортировщик» и «Убери лишнее», который можно скачать по ссылке: <https://cloud.mail.ru/public/3xcK/2SV7keyq7> .

Давайте познакомимся с шаблоном игрового упражнения **«Сортировщик»**, смысл которого заключается в том, что дети должны передвигать в данное предлагаемое окно те предложенные варианты ответов, которые считаются правильными по каким-либо определенным признакам. В самом начале, определяем тематику, цель и содержание игры. К примеру, в инновационной программе дошкольного образования «От рождения до школы», в разделе «Образовательная деятельность с детьми 5-6 лет», в разделе «Ознакомление с окружающим миром», стоит задача: «Познакомить с некоторыми типичными представителями животного мира различных климатических зон: жарких стран (Африка) - слоны, жирафы, верблюды, львы…». Поэтому тему выберем «Животные жарких стран». В данном шаблоне все настроено и запрограммировано по щелчкам триггеров. Наша с вами задача – подобрать и разместить необходимые изображения. Для начала нам надо разобрать, в каких окошках размещены правильные ответы. Для этого находим на клавиатуре кнопку F5, которая выводит наш сортировщик в полноэкранный режим. Две кнопки в предложенном шаблоне - правильные, 2 неправильные.

 Начинаем формировать наше первое игровое задание. Выделяем большой прямоугольник, щелкаем левой, затем правой стороной мыши, находим контекстное меню, выбираем «Изменить рисунок», находим «Вставка рисунка из файла» и подбираем изображение, которое будет соответствовать теме нашего задания, в данном случае – это рисунок жарких стран. При желании можно увеличить изображение. Теперь выбираем варианты ответов по аналогичной схеме. Если нажимаем на правильный ответ, то изображение перемещается в заданное место. В данном шаблоне можно менять количество правильных и неправильных ответов. Для этого выбираем правильный или неправильный ответ, щелкаем клавиатурой Delete и удаляем, затем копируем вариант правильного ответа и вставляем для сохранения всех элементов анимации. В дальнейшем можно менять порядок вариантов ответов, для того, чтобы дети не знали, в каком порядке находятся варианты предложенных ответов.

Таблица 1

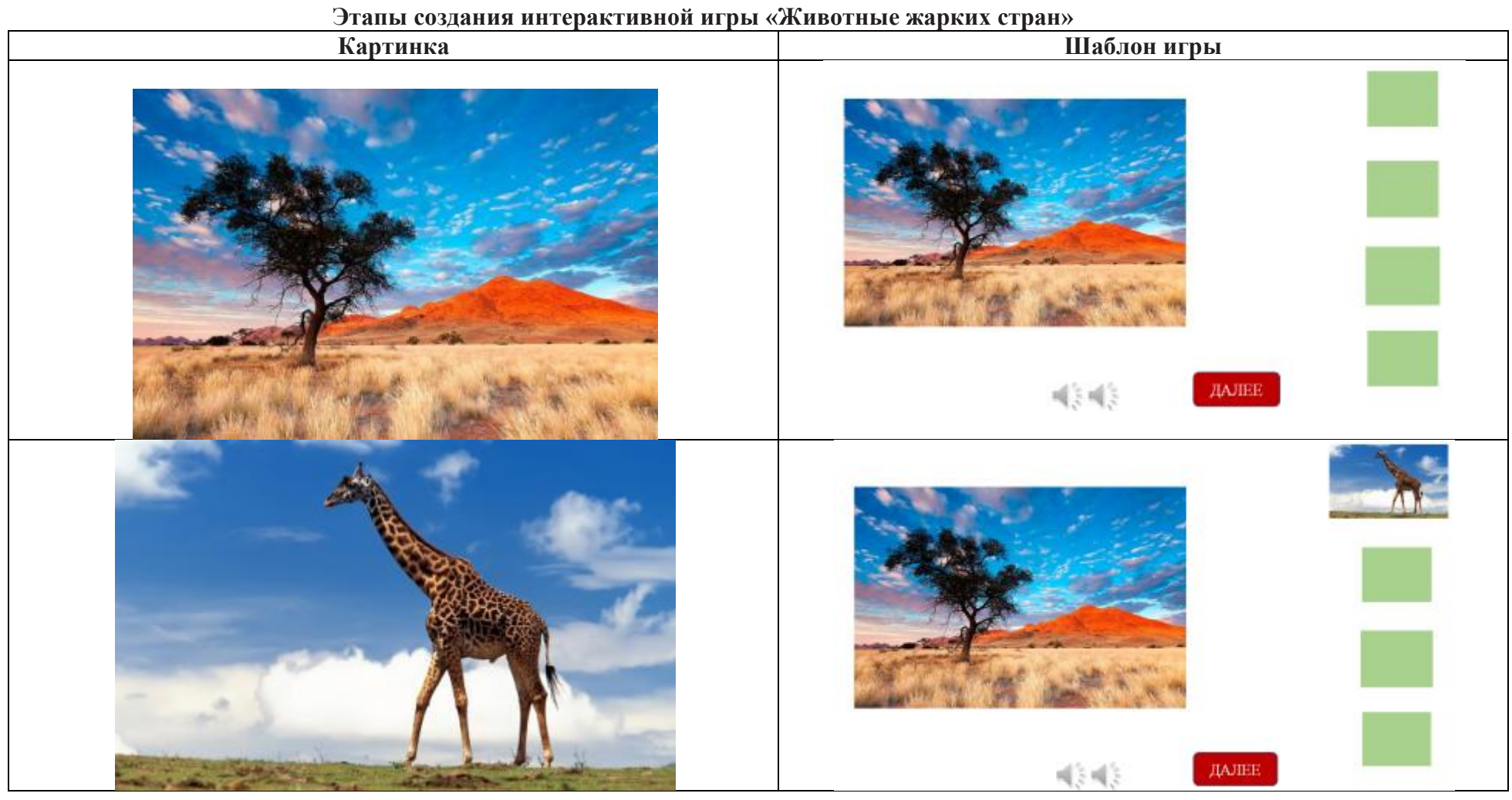

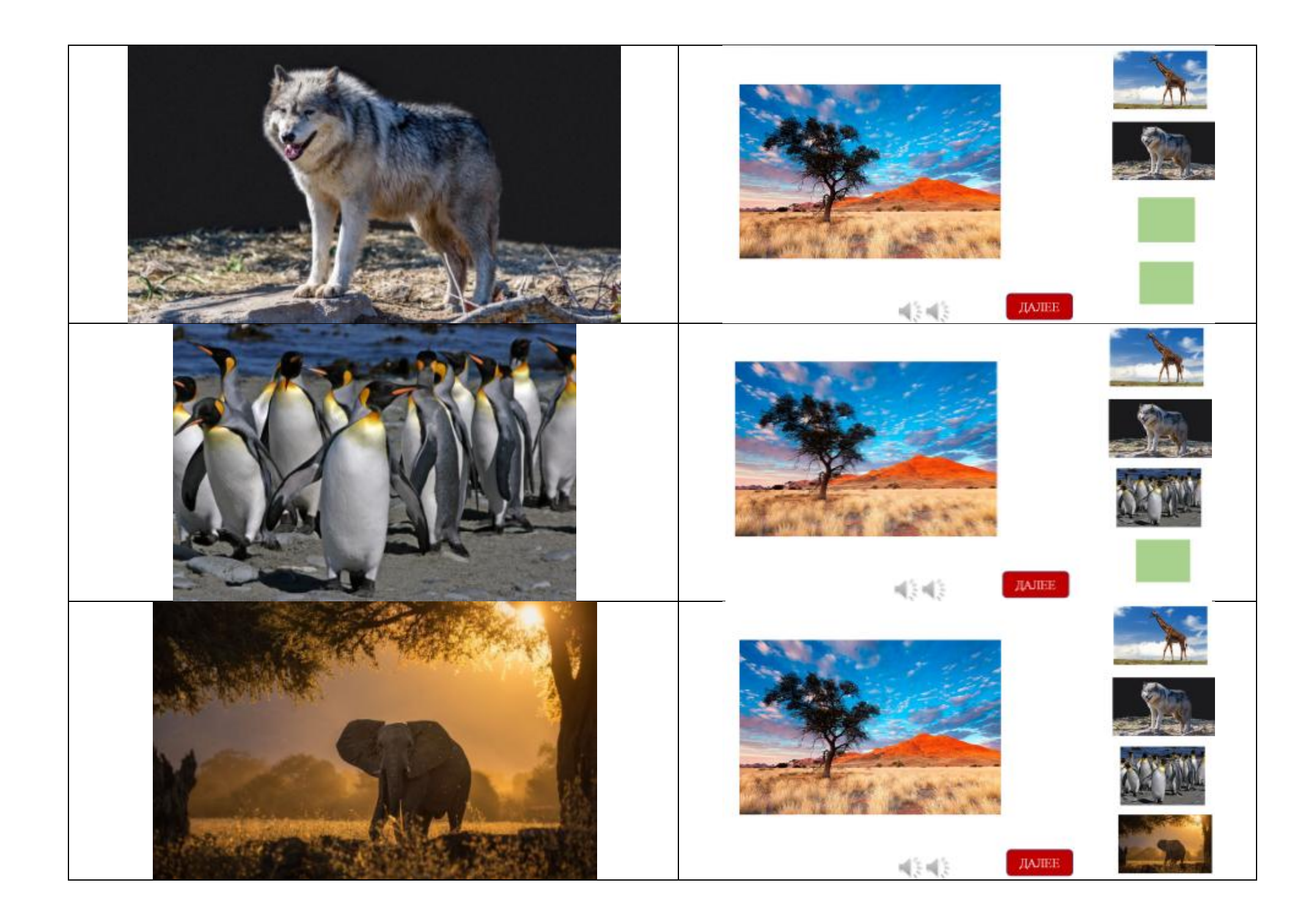

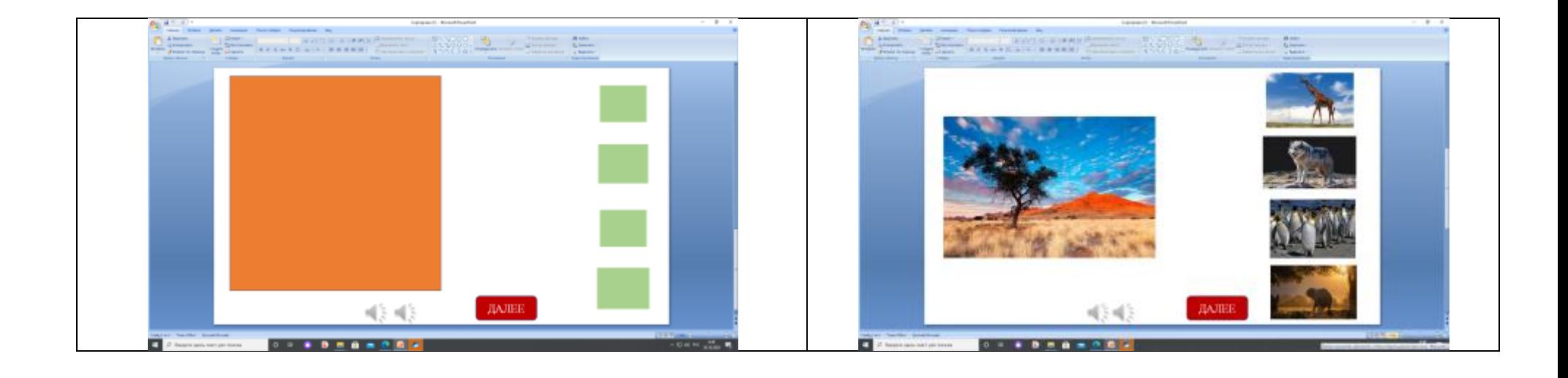

 Давайте познакомимся с шаблоном игрового упражнения **«Убери лишнее».** В данном случае, если ребенок выбирает правильный ответ, то изображение исчезает, а если неправильный, то издается звук и остается на месте. Задания могут быть разными, и их можно размещать в самой надписи.

Как всегда, в самом начале определяем тематику, цель и содержание игры. К примеру, Программа по социально-коммуникативному развитию детей дошкольного возраста с учетом регионального компонента «Традиции Чувашского края» Л.Б.Соловей предполагает планируемые результаты освоения программы в Блоке «Мой родной город (деревня, село, поселок)», дети знают: памятники и другие достопримечательности села. Поэтому попробуем сформировать интерактивное игровое упражнение на данную тематику – достопримечательности нашего села - Красные Четаи(практический показ составления интерактивной игры).

 Уважаемые педагоги, я надеюсь, что представленный мастер – класс будет полезен для последующего составления интерактивных игр в соответствии с содержанием образования для вашей возрастной группы. Предлагаю вам разработанную памятку по созданию электронных образовательных ресурсов.

## **Этапы создания интерактивной игры «Достопримечательности села Красные Четаи»**

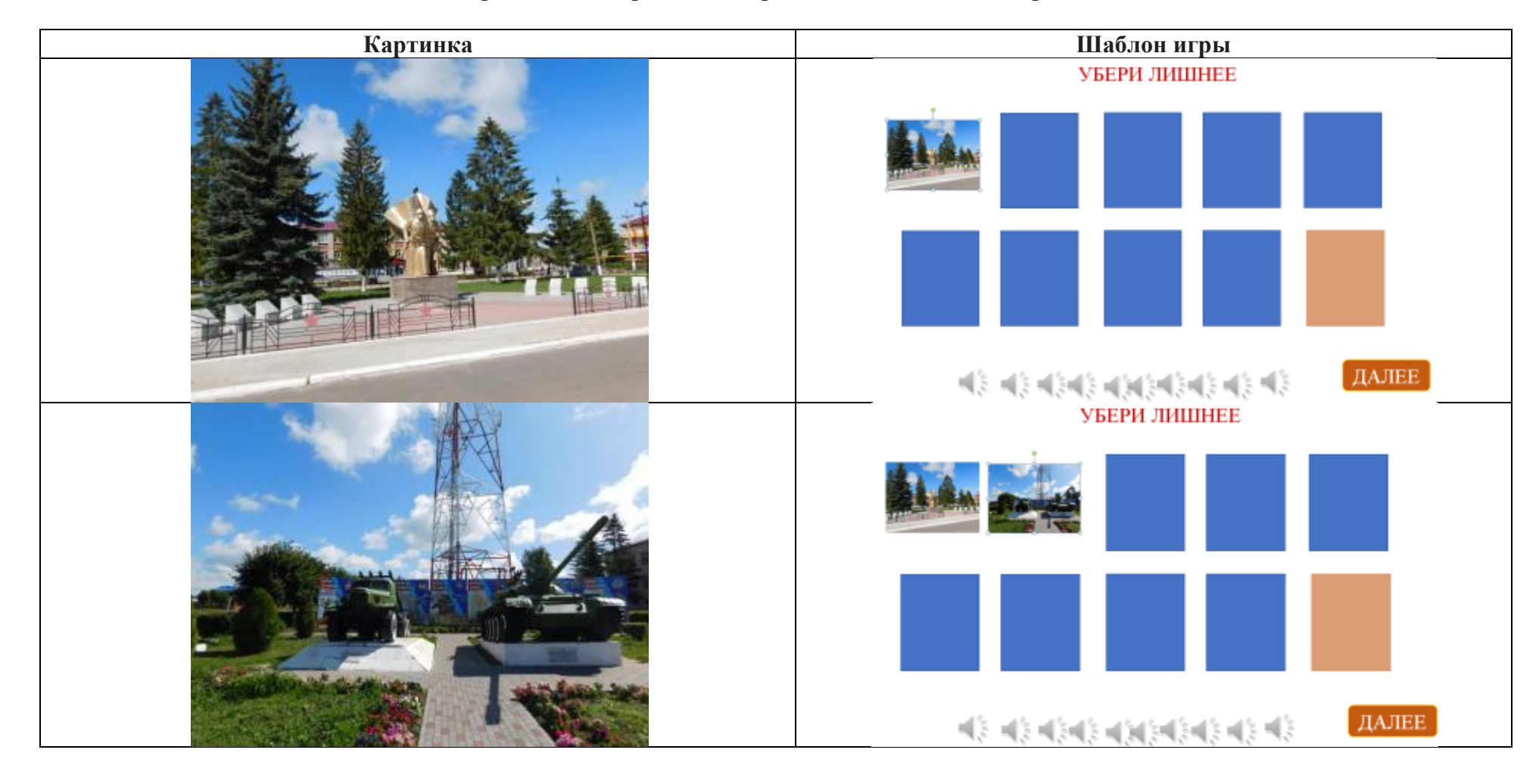

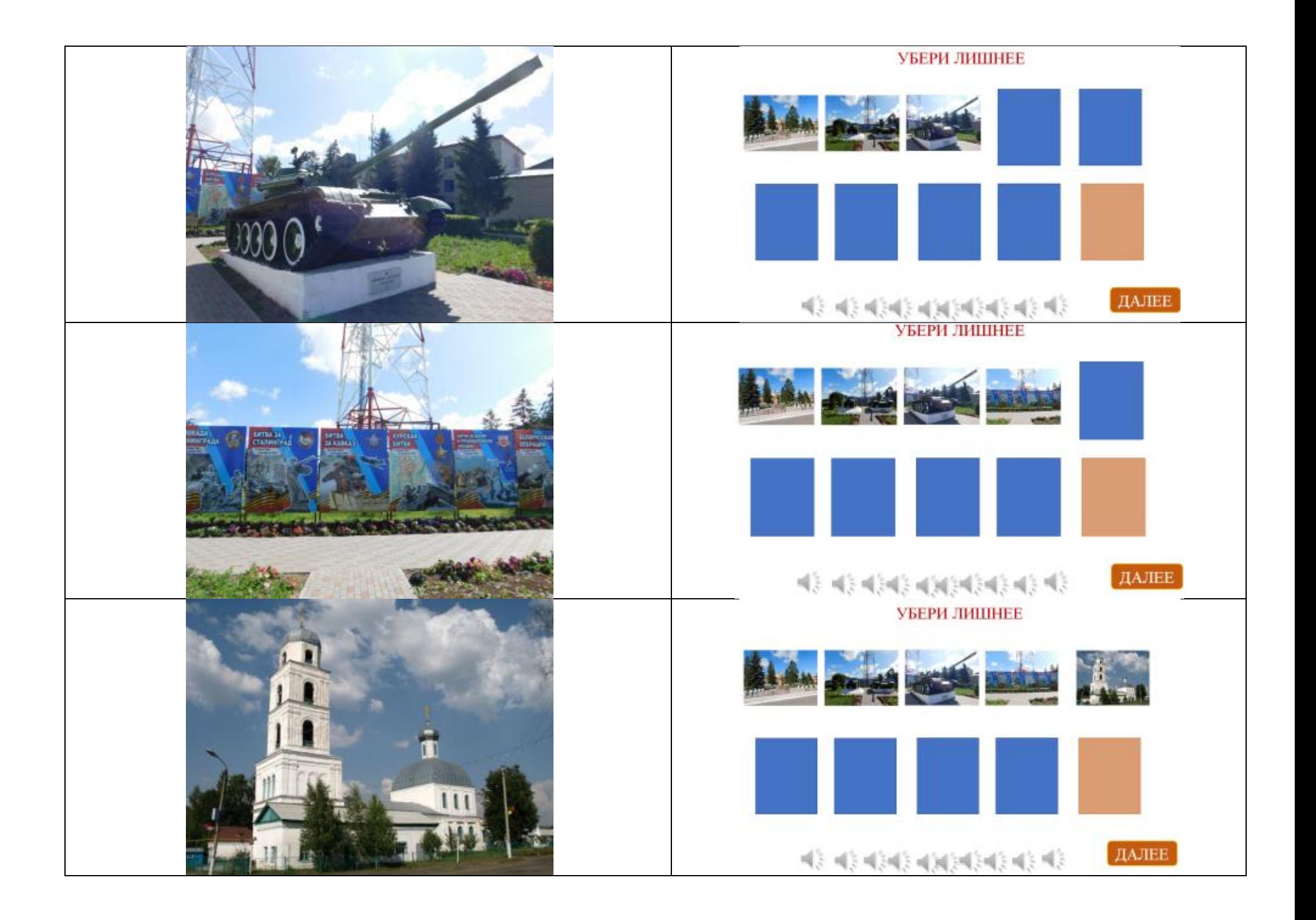

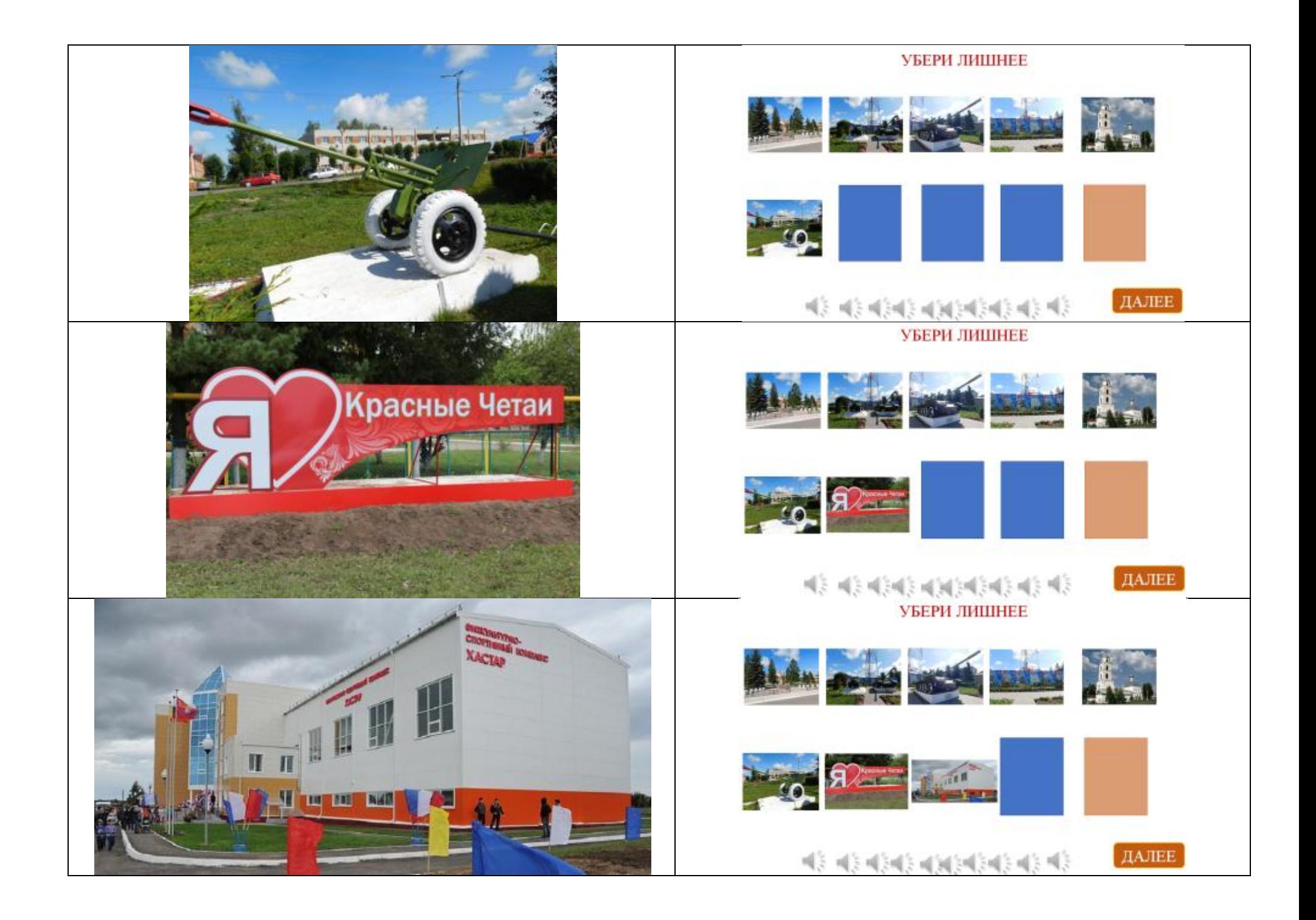

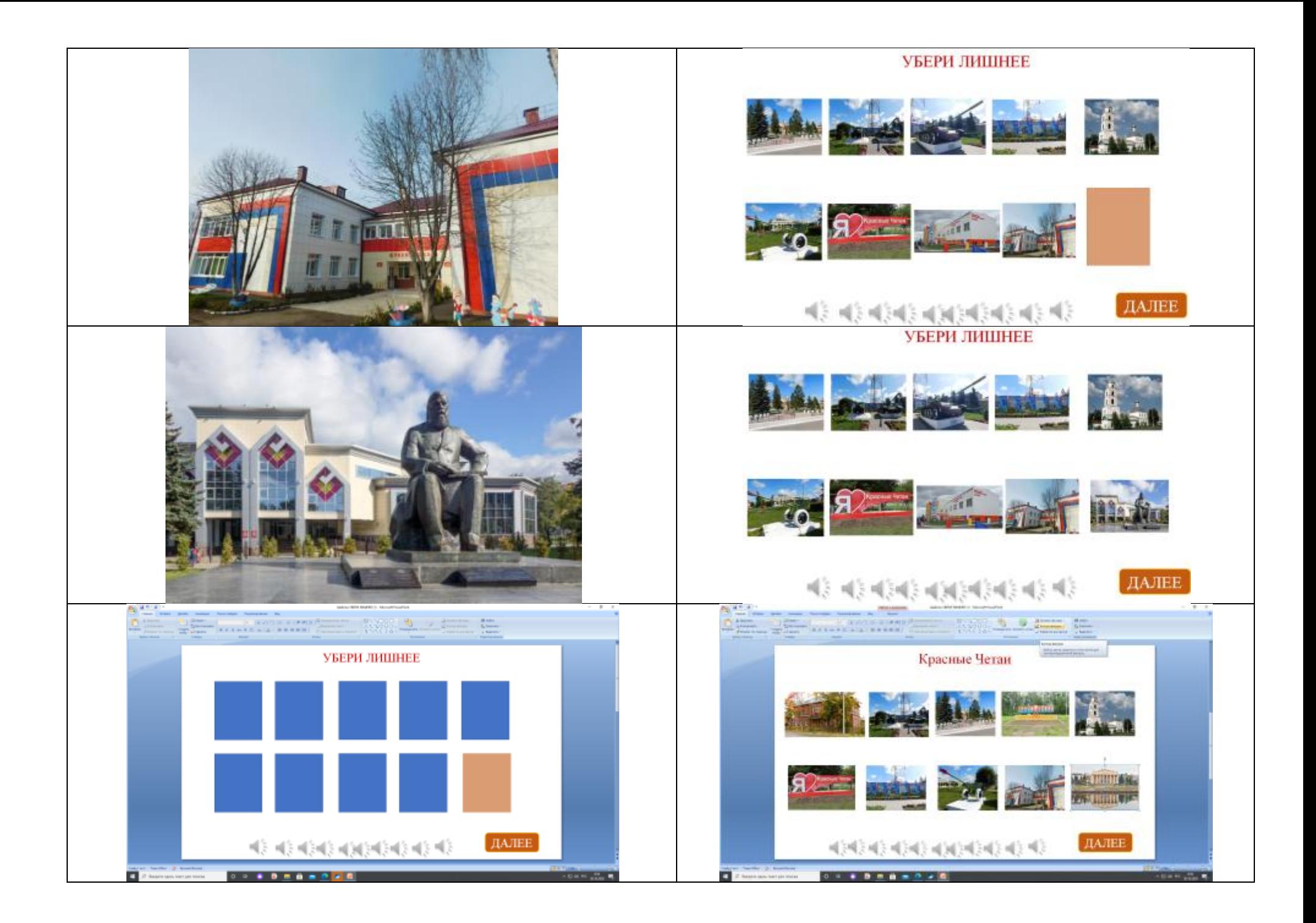

## **Алгоритм создания интерактивной игры в программе MicrosoftPowerPoint, с шаблоном «Сортировщик» и «Убери лишнее»**

- 1. Скачиваем шаблоны «Сортировщик» и «Убери лишнее» по ссылке: <https://cloud.mail.ru/public/3xcK/2SV7keyq7> .
- 2. Определяем тематику, цель и содержание интерактивной игры, подбираем необходимые изображения.
- 3. Для начала необходимо разобрать, в каких окошках размещены правильные ответы (кнопкой F5, нажимаем по вариантам ответов). Если издает звук - неправильный ответ.
- 4. Выделяем большой прямоугольник (в левой стороне), щелкаем по нему левой, затем правой стороной мыши, находим контекстное меню, выбираем «Изменить рисунок», находим «Вставка рисунка из файла» и подбираем изображение, которое будет соответствовать теме нашего задания.
- 5. Далее выбираем варианты ответов по аналогичной схеме, наводя курсор на каждый вариант ответа.
- 6. Для замены в предлагаемом шаблоне количества правильных и неправильных ответов, необходимо выбрать правильный или неправильный ответ, щелкнуть клавиатурой Delete для удаления. Для копирования варианта правильного ответа необходимо скопировать и вставить для сохранения всех элементов анимации.
- 7. Сохраняем созданный вами проект и предлагаем его детскому оцениванию!